# STITCHSKETCH VER 2.0 リリースノート

ベクター描画ツールの使い方

8/27/2013 生田圭司

StitchSketch は、2.00版において、バックステッチや分数ステッチなどを可能にする「ベクター 描画」をサポートします。ベクターの描画の方法は、これまでのピクセルの描画と少々異なる ので、本リリースノートにおいて解説したいと思います。

## 目次

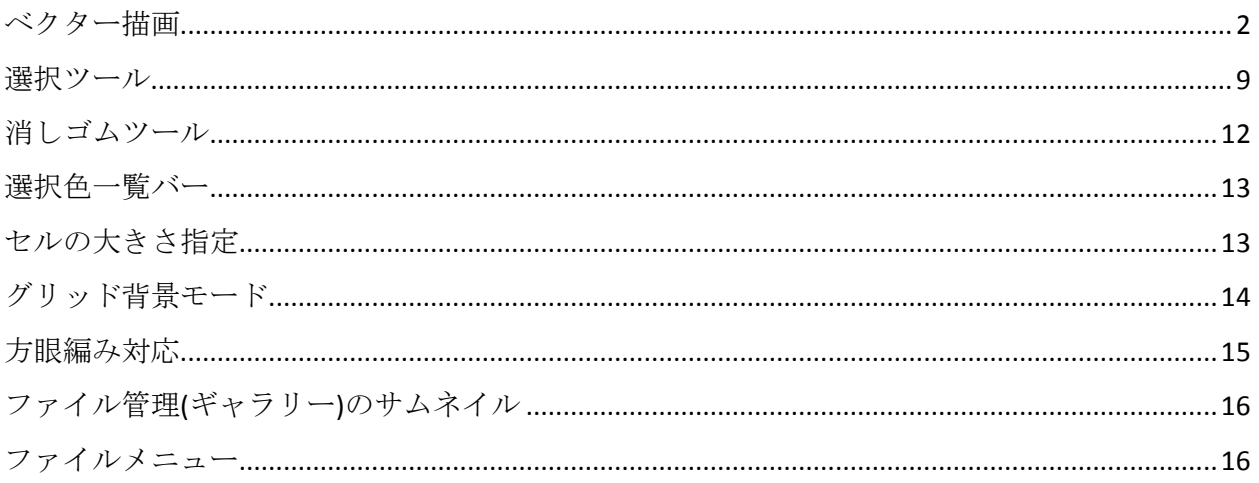

## <span id="page-1-0"></span>ベクター描画

StitchSketch において、バックステッチや分数ステッチ等は「ベクター描画」または「ベクター 図形」と呼ばれます。これに対し、これまでの描画は「ピクセル描画」と呼ばれます。

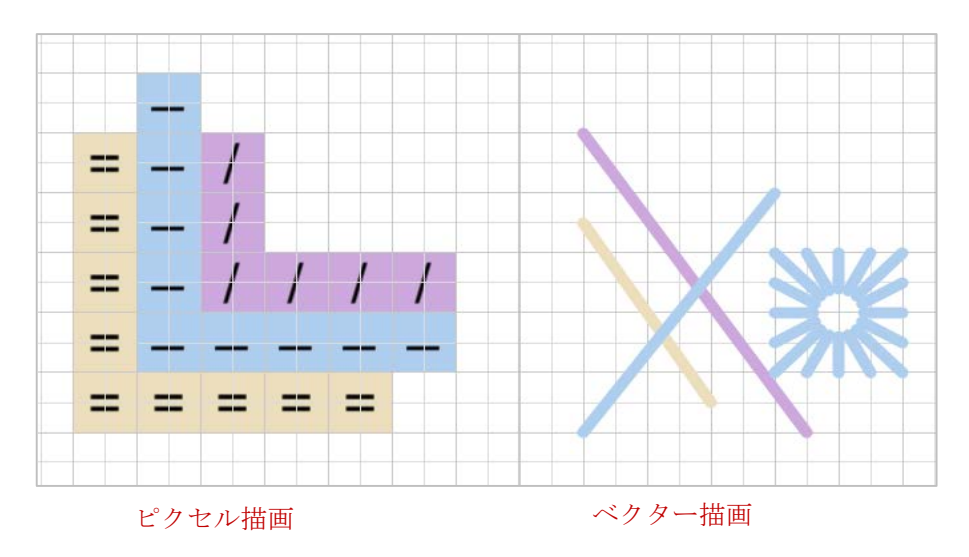

#### 描画ツール

描画ツールポップアップメニューに、新たに 2 つのアイコンが追加されました。"バックステッ チ"ツールと、"ハーダンガー"ツールです。

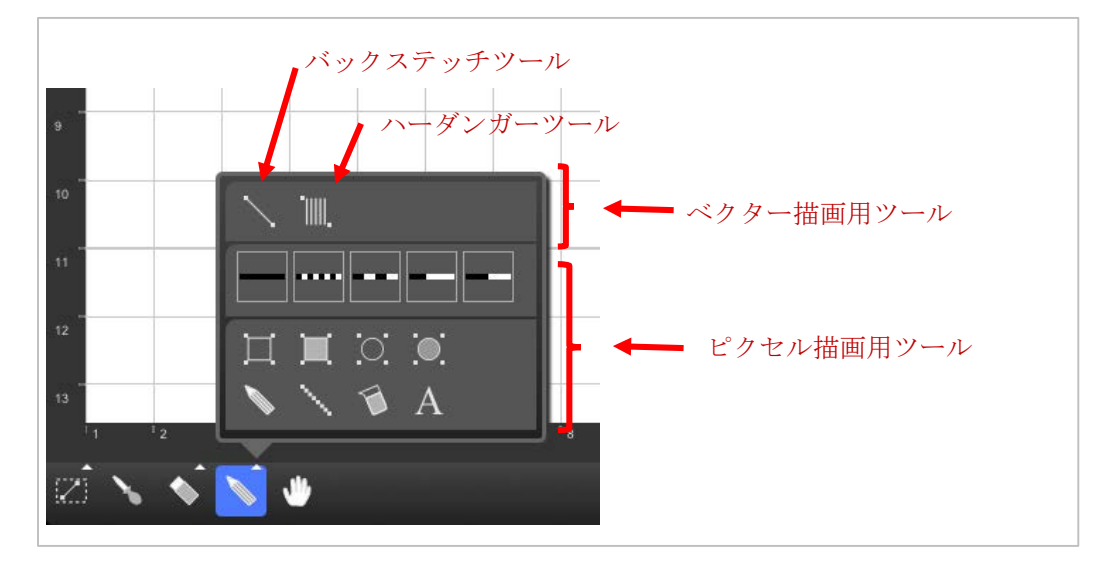

#### ベクター図形バー

ベクター描画用のいづれかのツールを選択すると、画面右側にベクター図形の選択バーが表示 されます。(バーはドラッグすると上下にスクロールできます。)

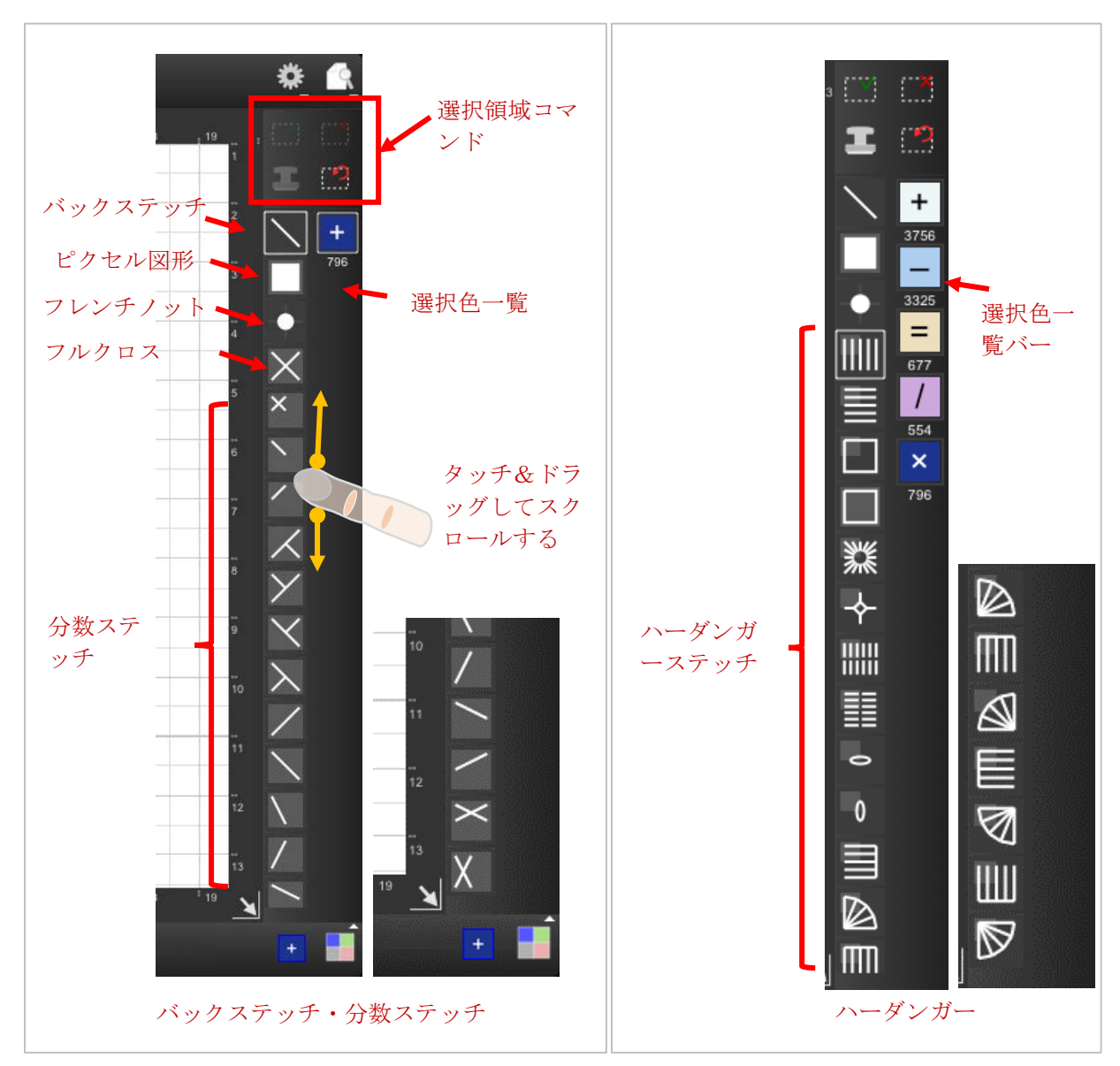

図形によって描画方法が異なります。次の「セルの大きさの表示」の項目を参照してくださ い。

#### セルの大きさの表示

各ツールの明るい灰色の四角は、セルの大きさを示しています。

**、**<br>※ <mark>灰色の四角がない場合は、スタンプモードのない自由描画を意味します。</mark>

く

**■■■ 小さい灰色の四角は、スタンプモードでセル 2x2 の大きさを意味します。** 

#### グリッドの細かさの違い

ベクター描画ツールを選択すると、グリッドの細かさが 2 倍になります。つまり、通常のセル (ピクセル描画時のセル)の大きさの半分の座標に描画できることを意味します。

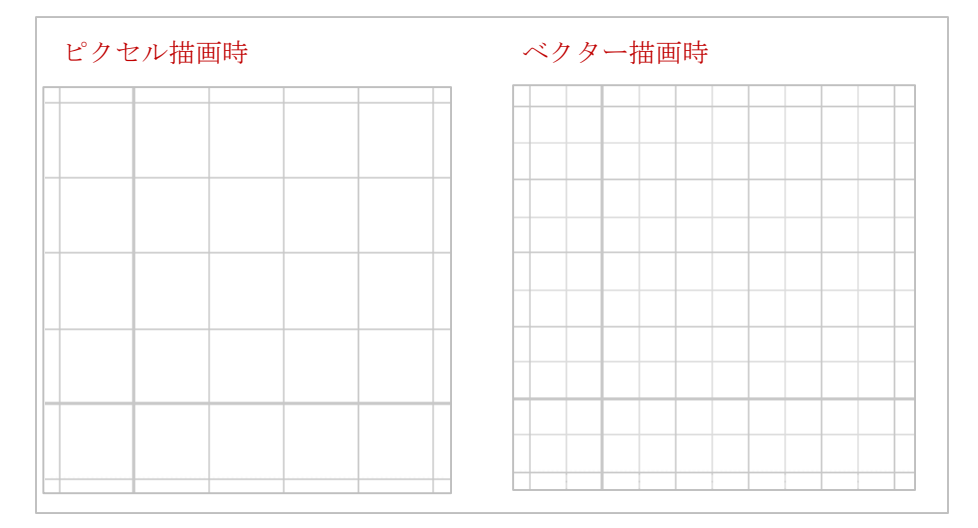

ベクター描画時には、描画できる座標が通常のピクセルの半分になるので、タッチする場所に 気を付ける必要があります。(次の図を参照)

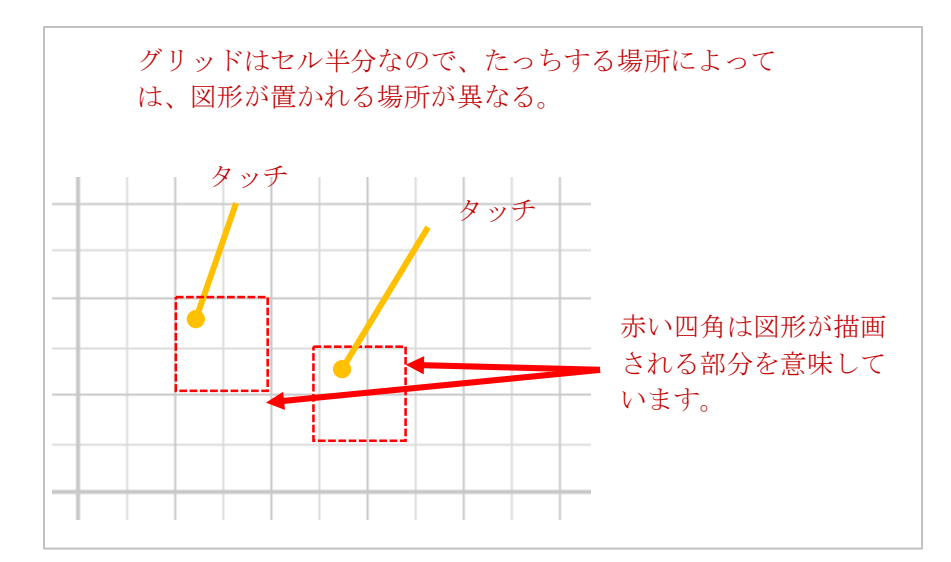

### バックステッチ描画方法

バックステッチを描画するには、タッチして、そのままドラッグします。描画後に表示される 「ハンドル」(点線の枠と、その四方に表示される丸四角)を使って位置や形状を変更できま す。また、「選択領域コマンド」を使うと、描画の終了、キャンセル、スタンプができます。

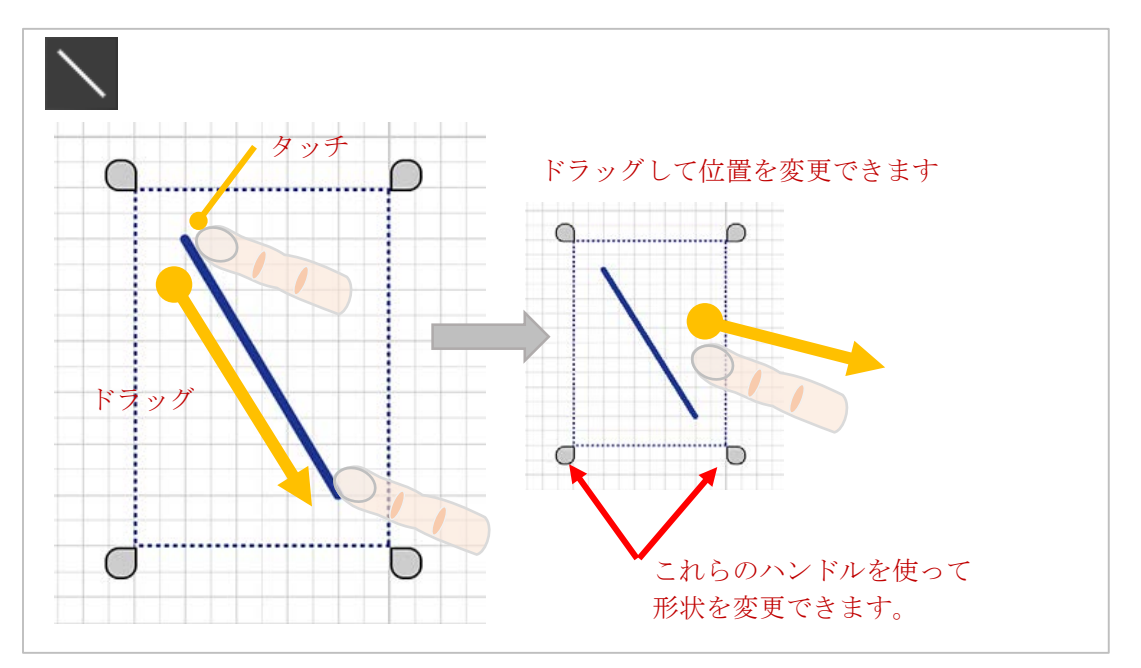

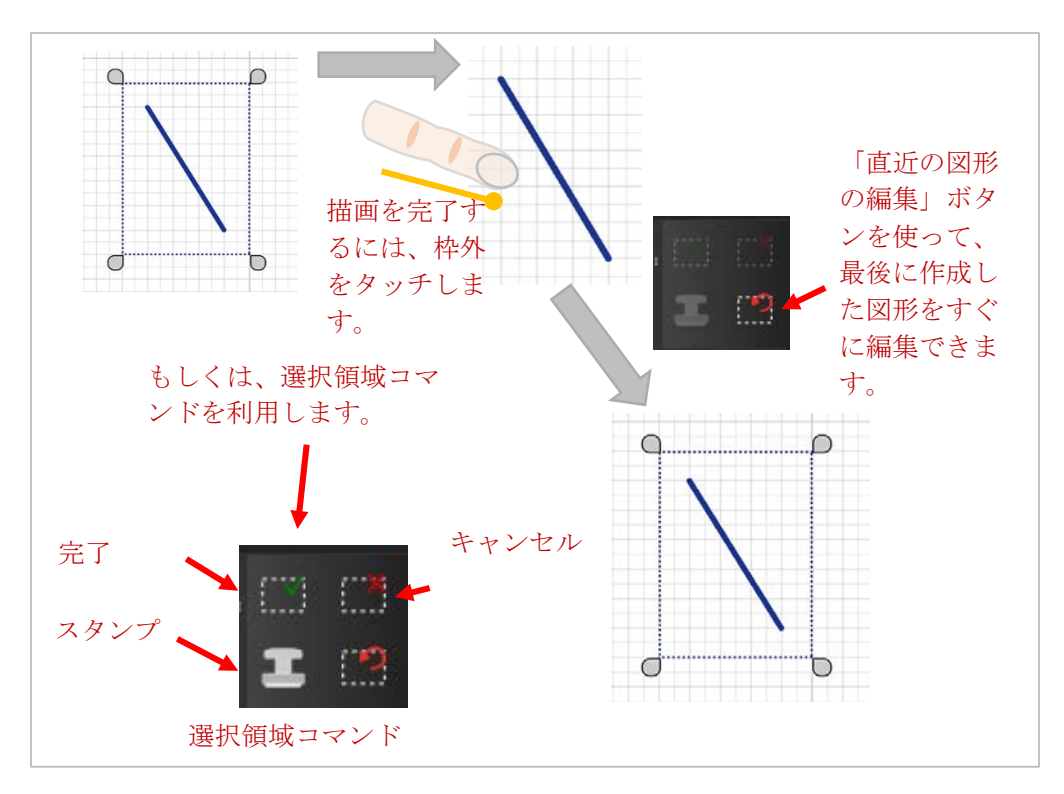

#### 分数ステッチ描画方法

分数ステッチを描画するには、単にタッチするだけです。なお、ステッチの種類によっては、 タッチするポイントが重要になります。

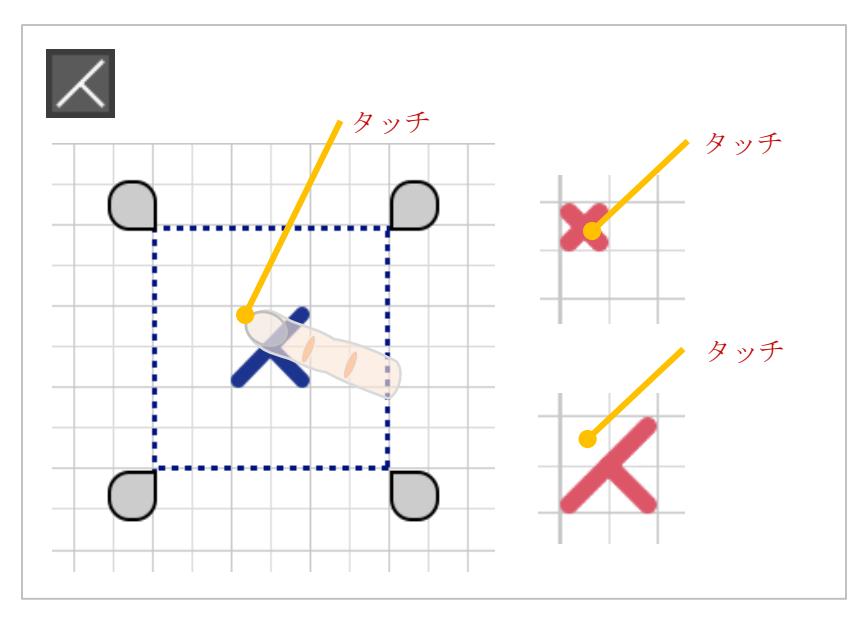

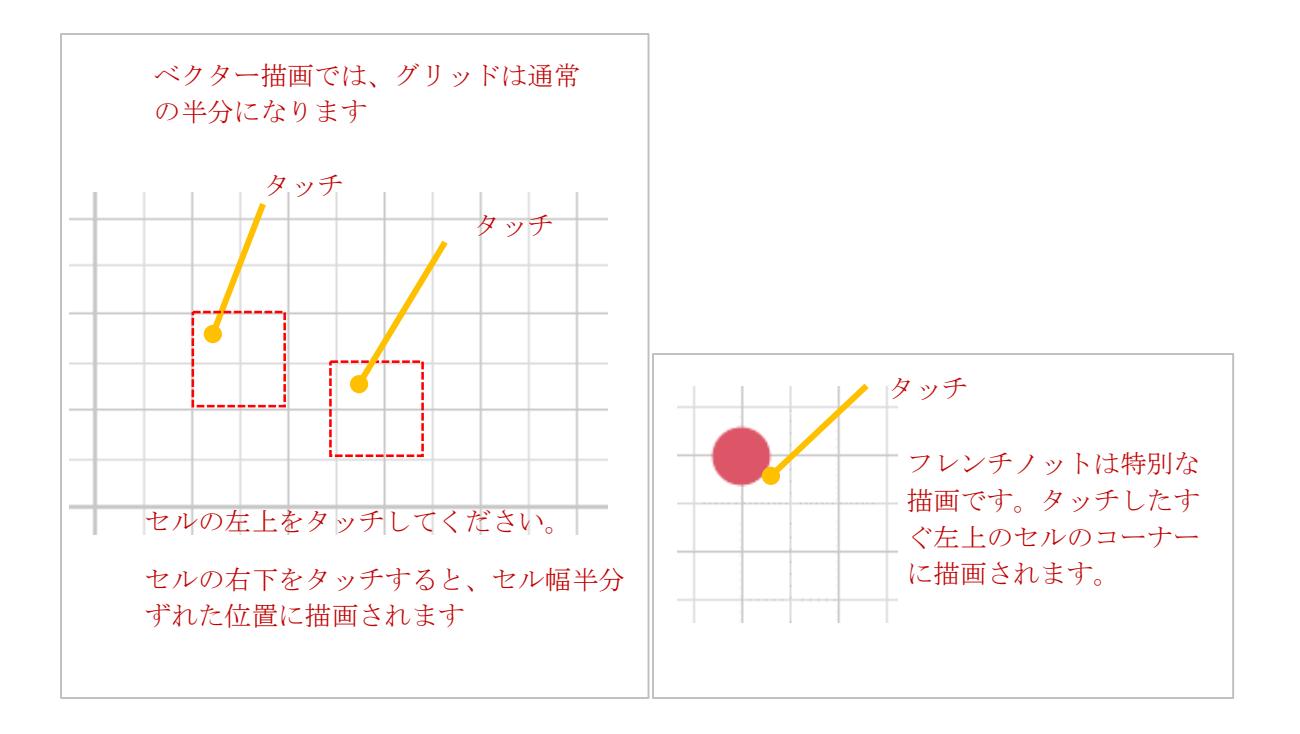

#### ハーダンガー描画方法

ハーダンガーの描画方法は、分数ステッチと同じくタッチするだけです。ハーダンガーステッ チは、通常のセルの 2x2 の大きさがあります。

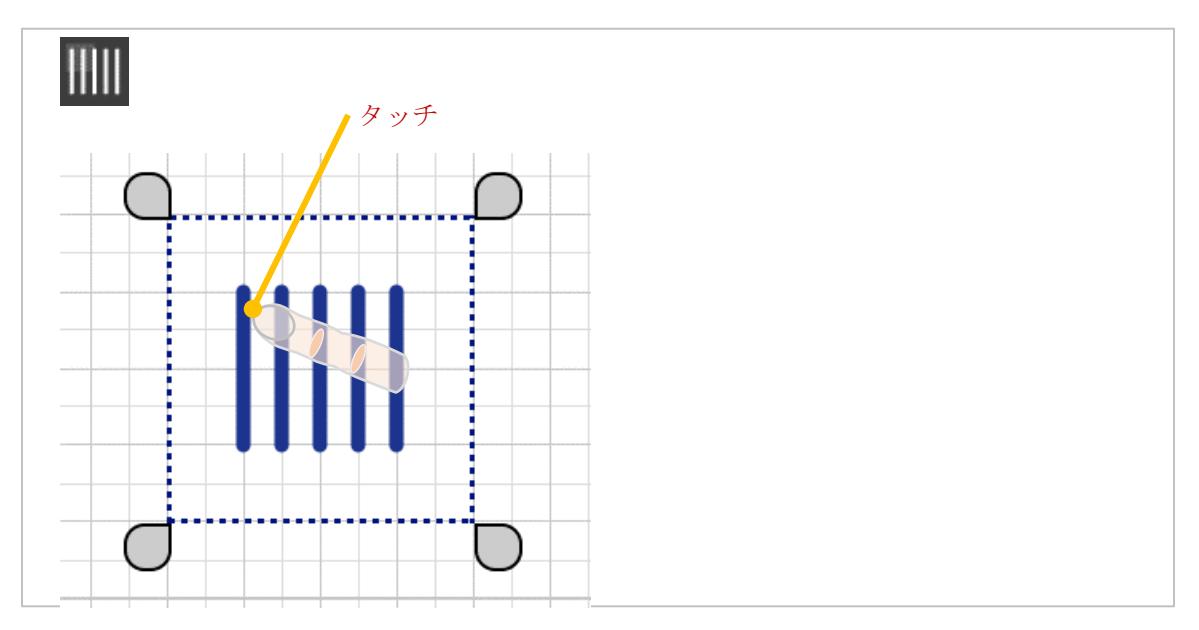

#### ピクセル図形

これまでと同じ「ピクセル」をベクター図形として描画することができます。ピクセルと同じ ように色と記号が描画されます。なお、あくまでベクター図形として扱われるので、編集等の 処理はベクター図形と同じようにする必要があります。

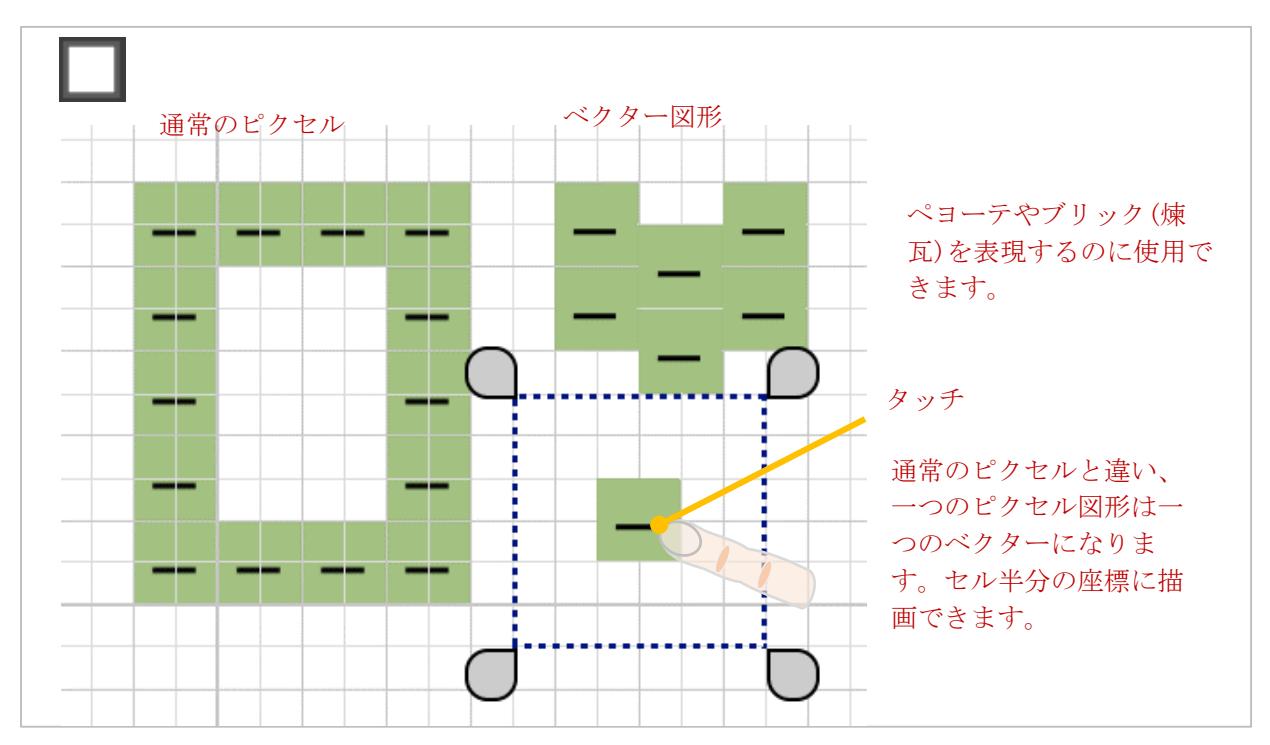

#### <span id="page-8-0"></span>選択ツール

#### 選択ツール

選択ツールはベクター図形を扱えるように拡張されました。

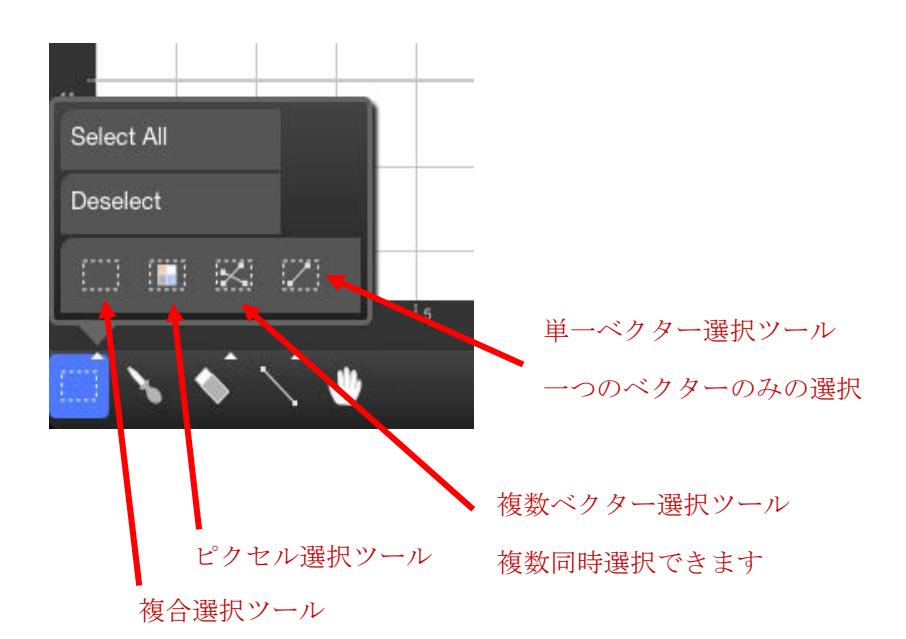

選択ツールのボタンは、4種類あります。

ピクセル選択ツールは、ピクセル画像のみ選択します。

複合選択ツールは、ピクセルとベクター両方同時に選択します。

 $\prec$ 

複数ベクター選択ツールは、ベクターのみ選択し、かつ、新しい図形を選択するたびに 選択状態が追加されます。既に選択している図形を選択するとその図形の選択は解除されま す。

Ø

単一ベクター選択ツールは、ベクターのみを選択し、かつ、常に一つのベクター図形だ けが選択できます。

#### 画像処理ツール

ピクセル・ベクター共に選択後、画像処理を実行できます。

ピクセル、両用モード時

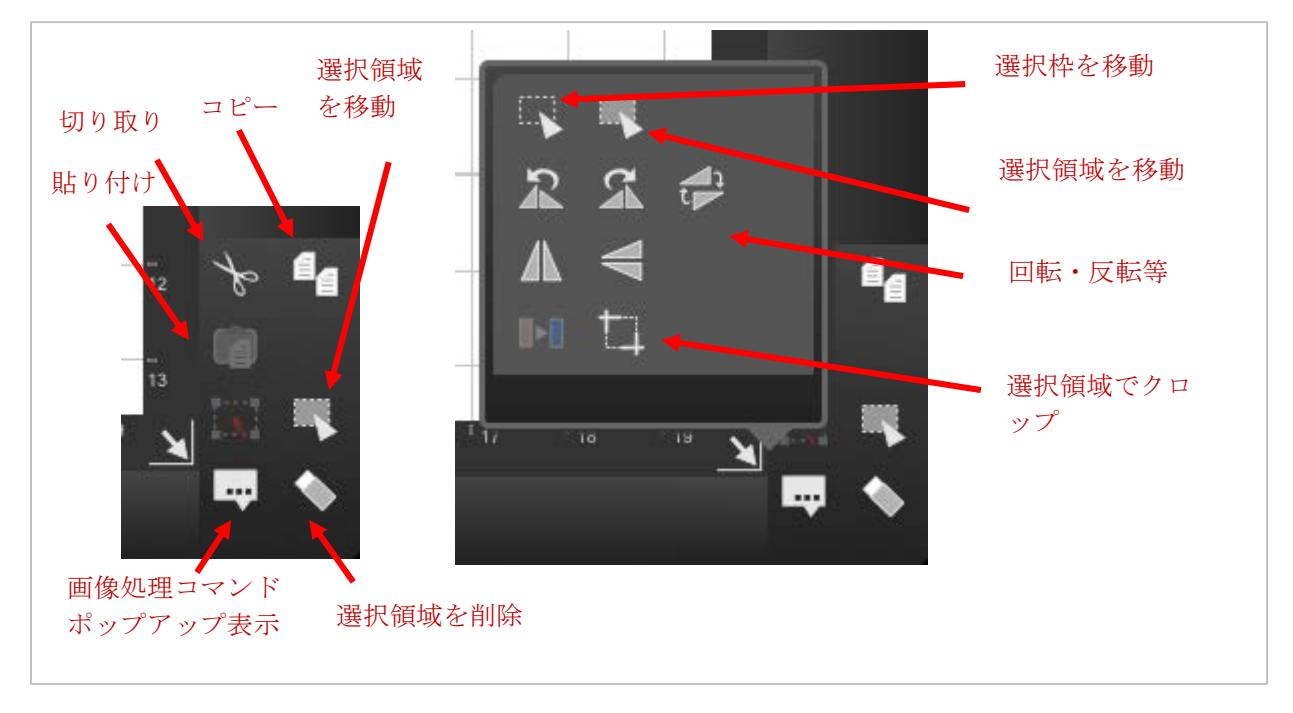

#### Vector Only Mode

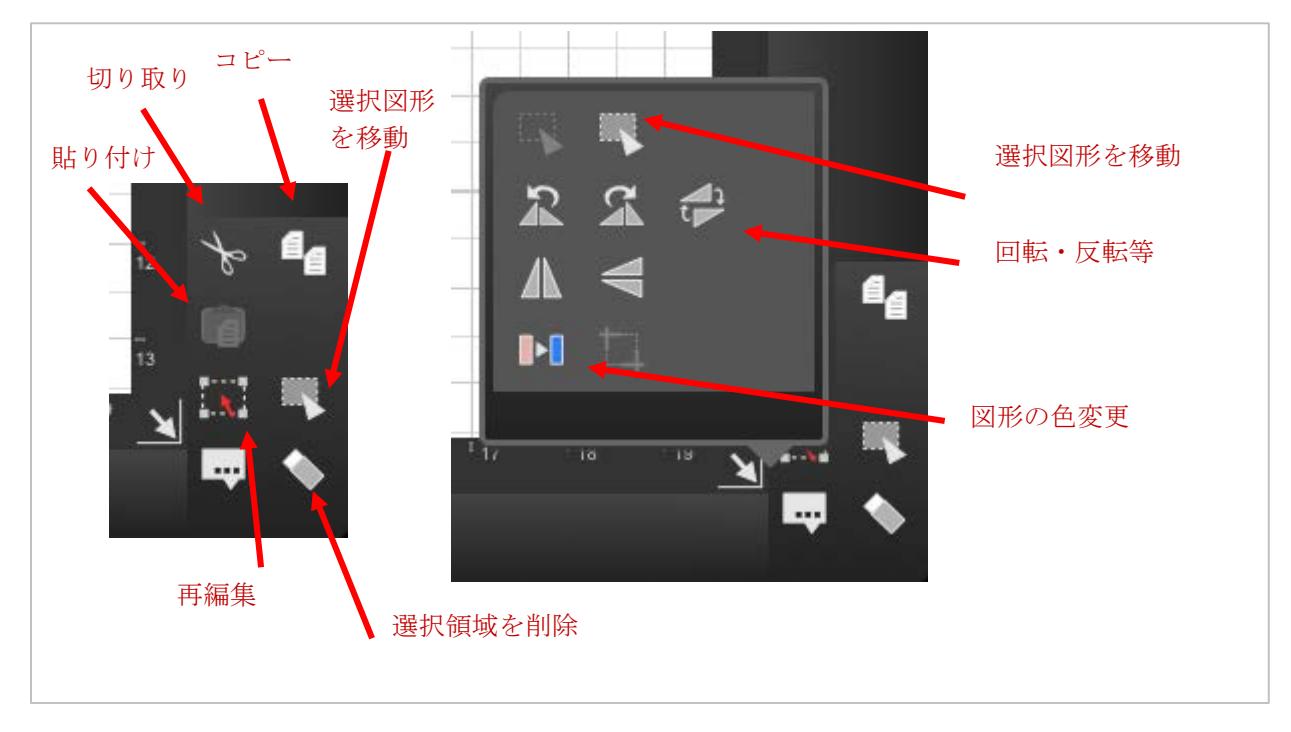

「クロップ」はピクセルモード・両用モード時のみ使用可能です。

#### ベクター図形再編集ボタン

このボタンを使うと、選択したベクター図形の再編集ができます。

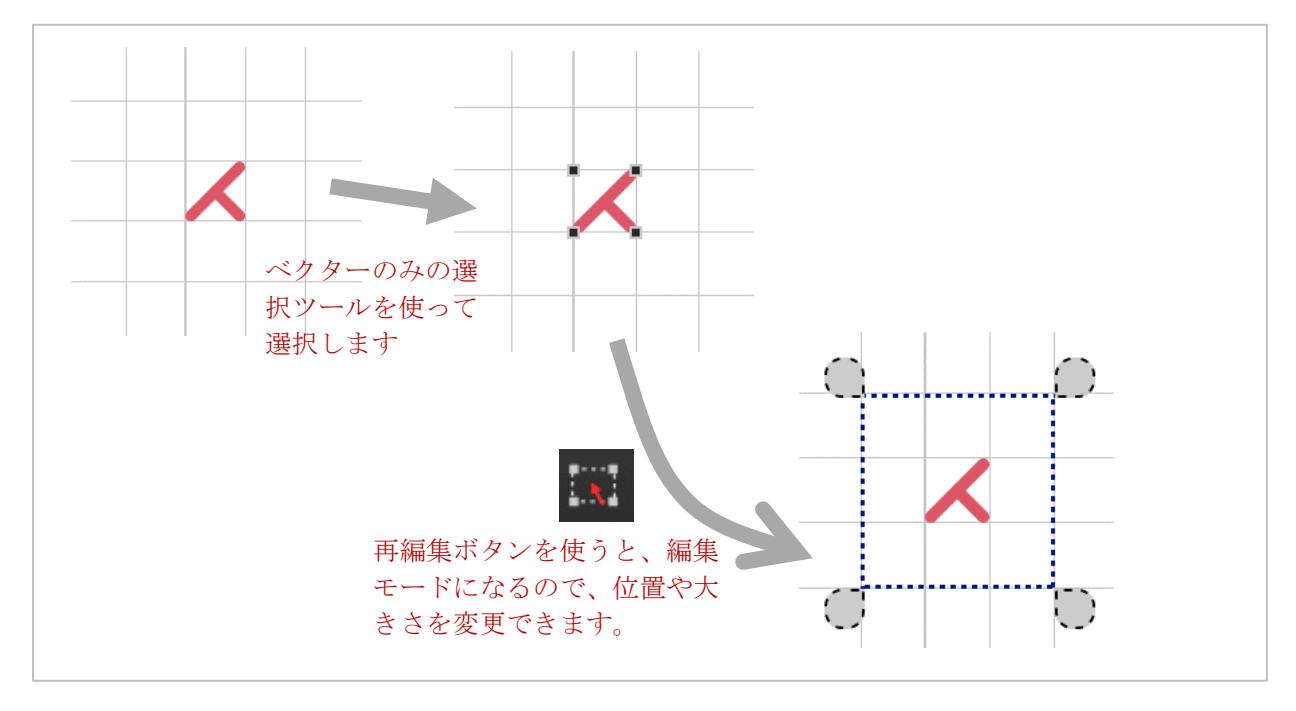

#### 選択領域コマンド

選択領域コマンド(画面右上、選択色一覧バーの上)を使うと、選択領域の確定やキャンセルが簡単にで きます。これらのコマンドは、選択状態枠を使用する全ての描画ツールで使用できます。(選択ツール、 ピクセルの線・四角・楕円等のツール、ベクター描画ツール等)

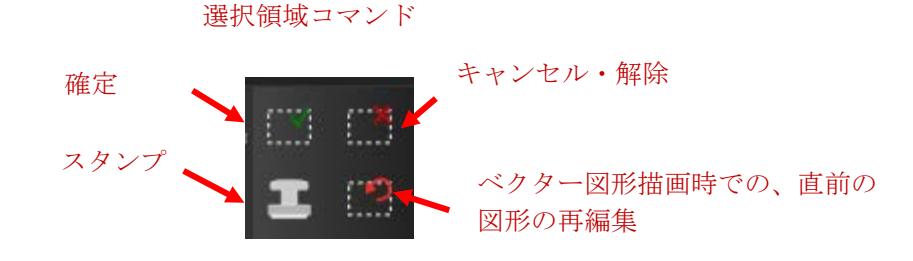

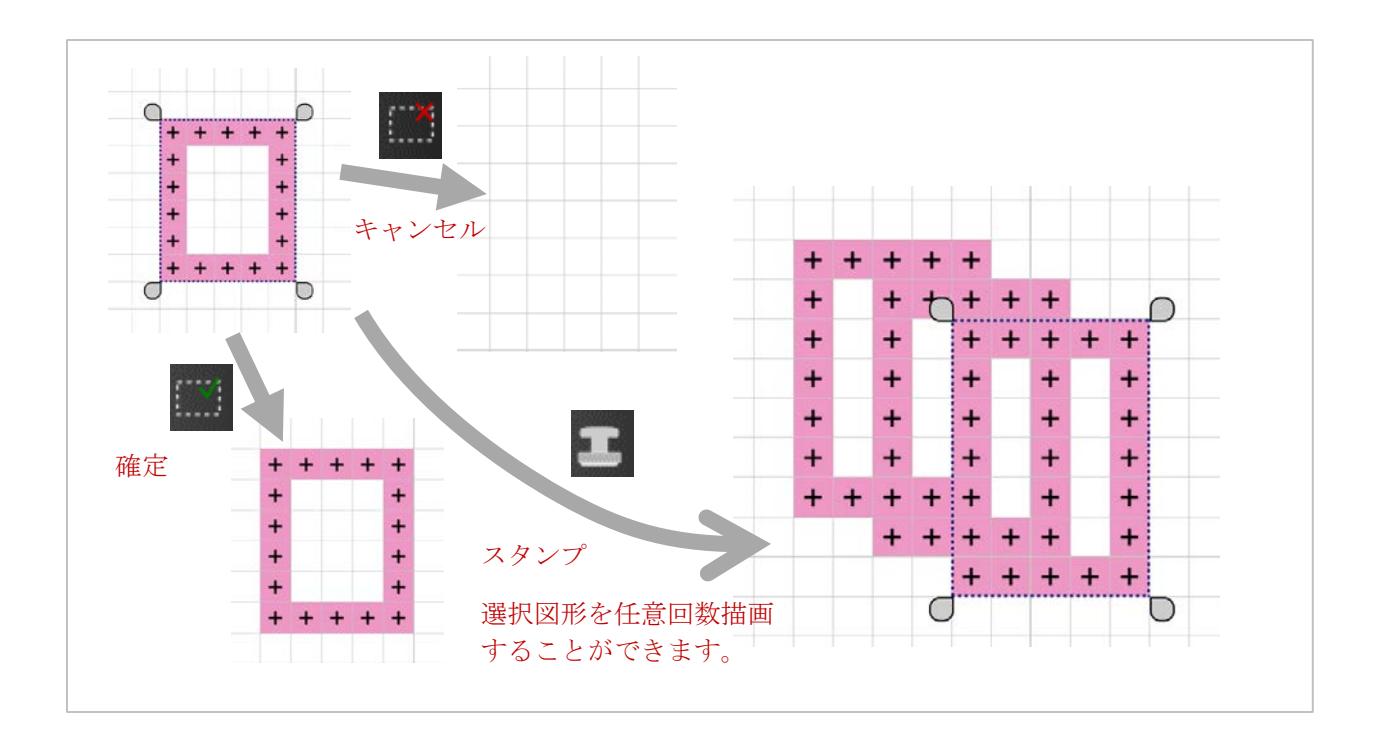

## <span id="page-11-0"></span>消しゴムツール

消しゴムツールは、セル一つ分を消去します。ベクトル図形は、その左上のコーナーがセル内 に含まれていれば削除されます。

バックステッチを削除するには、ベクター図形選択ツールを利用してください。

## <span id="page-12-0"></span>選択色一覧バー

選択色一覧バーは、今回のバージョンから、色番号、もしくは、大きさを表示するようになり ました。

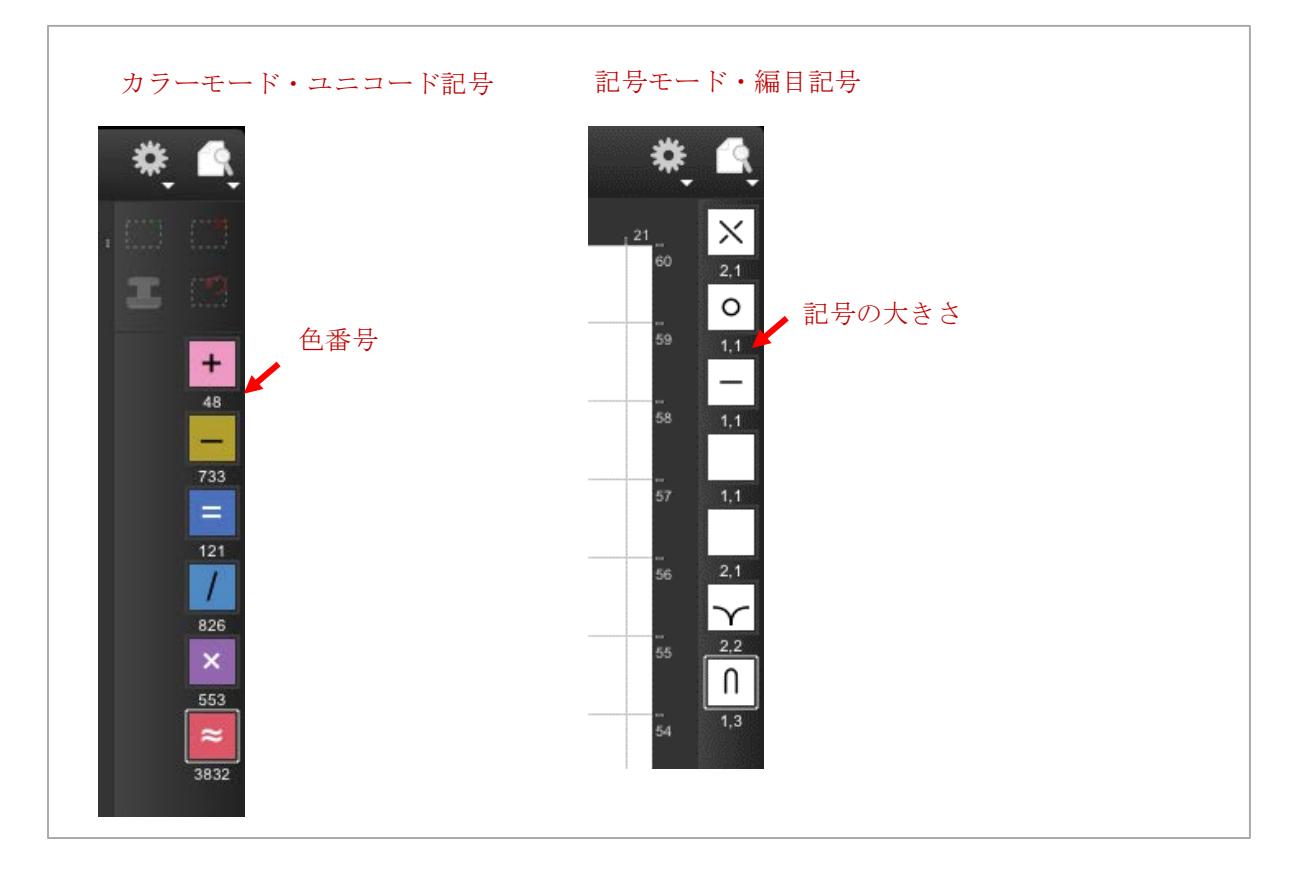

## <span id="page-12-1"></span>セルの大きさ指定

新規作成画面、または、図案情報画面で、セルの大きさの指定時に、その単位として (mm) を 指定できるようになりました。アイロンビーズ等の図案を作成する場合に使います。(パーラー ビーズ等は 5mm です。)

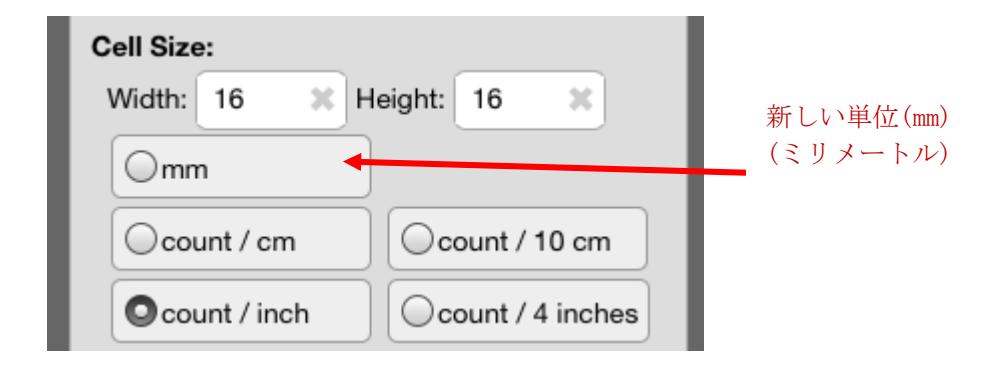

## <span id="page-13-0"></span>グリッド背景モード

グリッドの背景の種類が選べるようになりました。

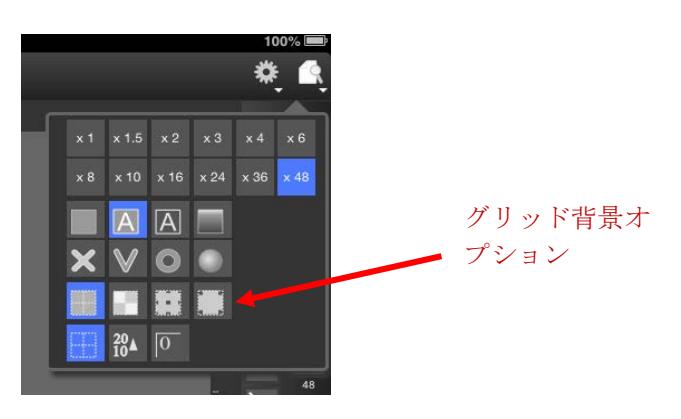

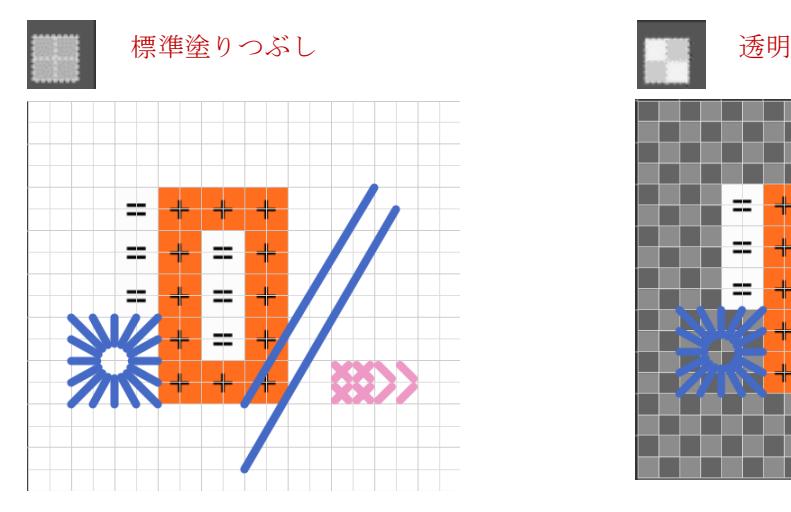

П u u ı. Г г . . . .  $\frac{1}{\pi}$ ≑. ╉ ╃ 두 ≑. ┹

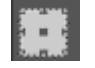

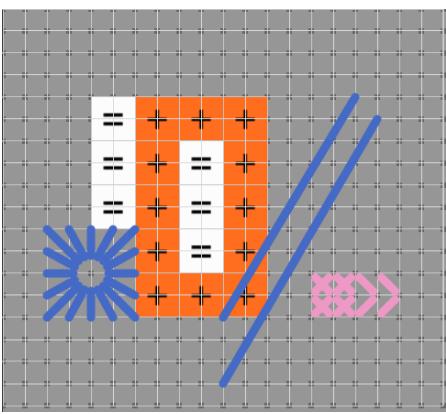

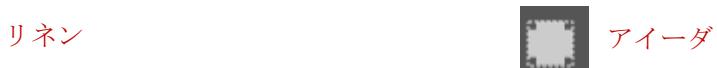

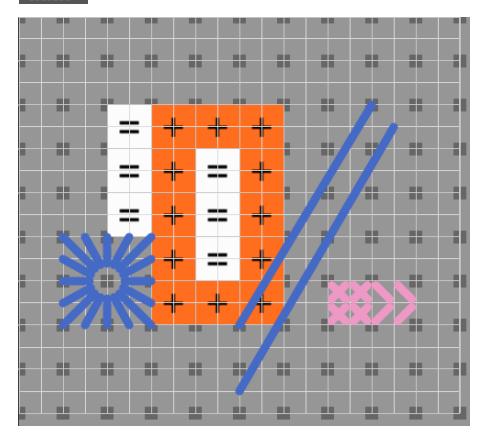

## <span id="page-14-0"></span>方眼編み対応

方眼編みの図案作成のための機能が追加されました。

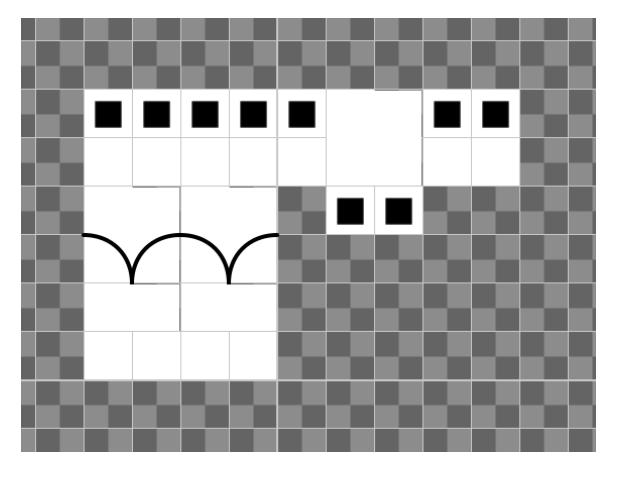

方眼編みの図案作成には、以下の設定をします。

- 1. 図案の種類として、「編み物」を選びます。
- 2. グリッド背景モードは「透明」を選びます。
- 3. 以下の記号を推奨します。
	- a. Blank 1x1 :メッシュ
	- b. Blank 2x1:ロングメッシュ
	- c. Black square symbol:ソリッドメッシュ
	- d. Lacet symbol 2x2:Lacet

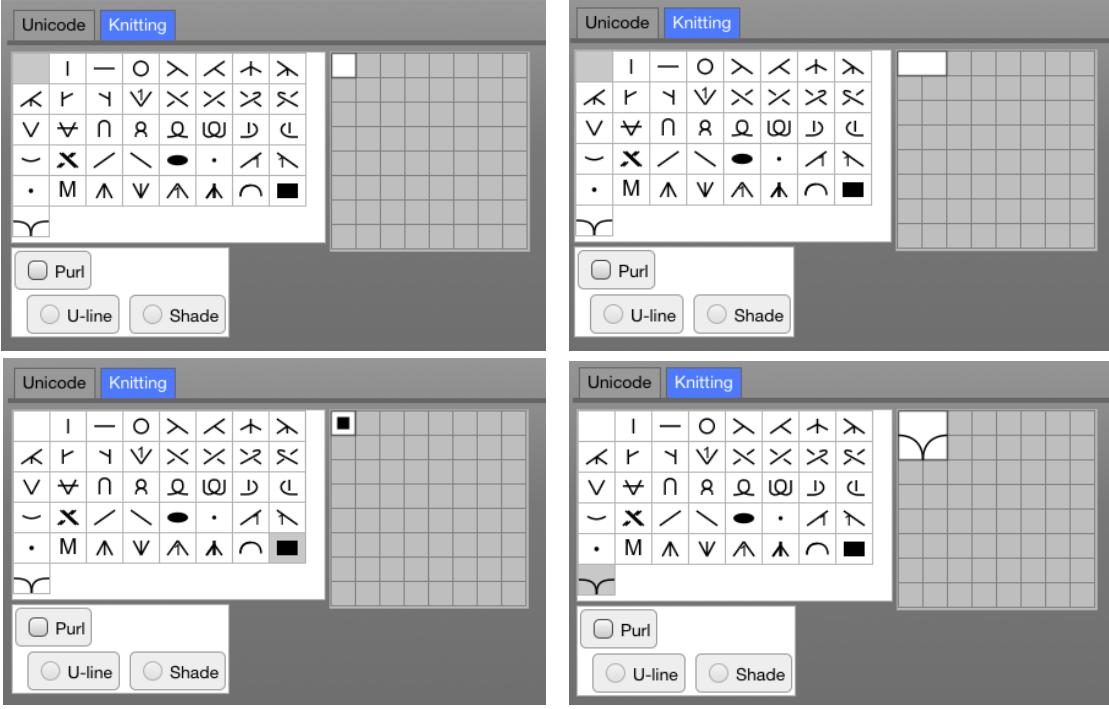

## <span id="page-15-0"></span>ファイル管理(ギャラリー)のサムネイル

サムネイル表示が、ベクター図形や編目記号の表示に対応しました。

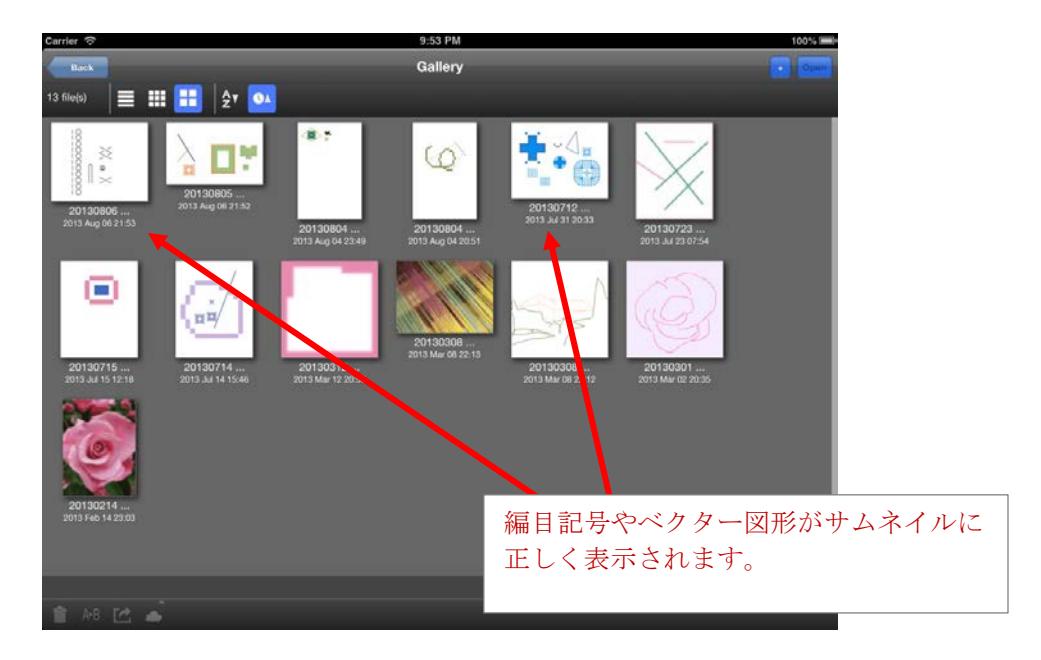

## <span id="page-15-1"></span>ファイルメニュー

iPhone でのレイアウトに対応するため、ラベルが無くなりました。

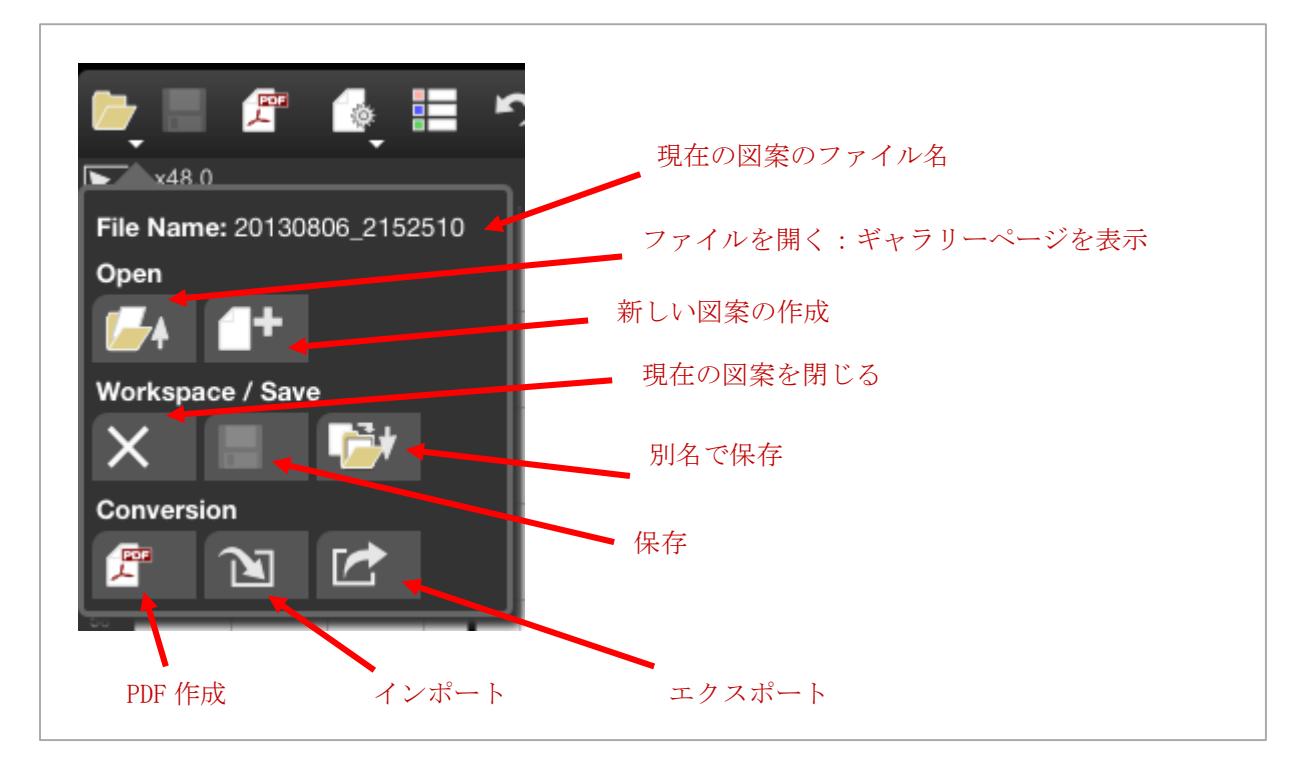